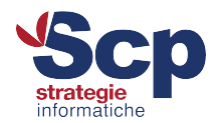

# **Configurazione casella di posta elettronica - Outlook 2010 POP3**

Questo tutorial ti mostrerà come configurare Microsoft Outlook per una casella associata al dominio in modalità POP3

# Apri il client e clicca su "File" -> "Aggiungi account"

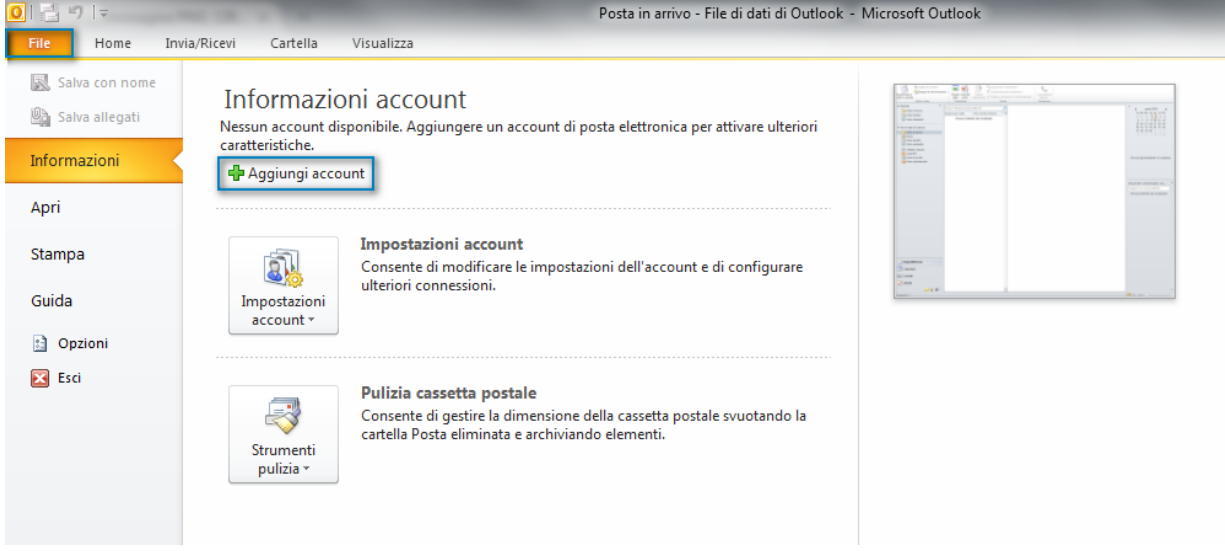

# Seleziona l'opzione "Configura manualmente le impostazioni del server o tipi di server aggiuntivi"

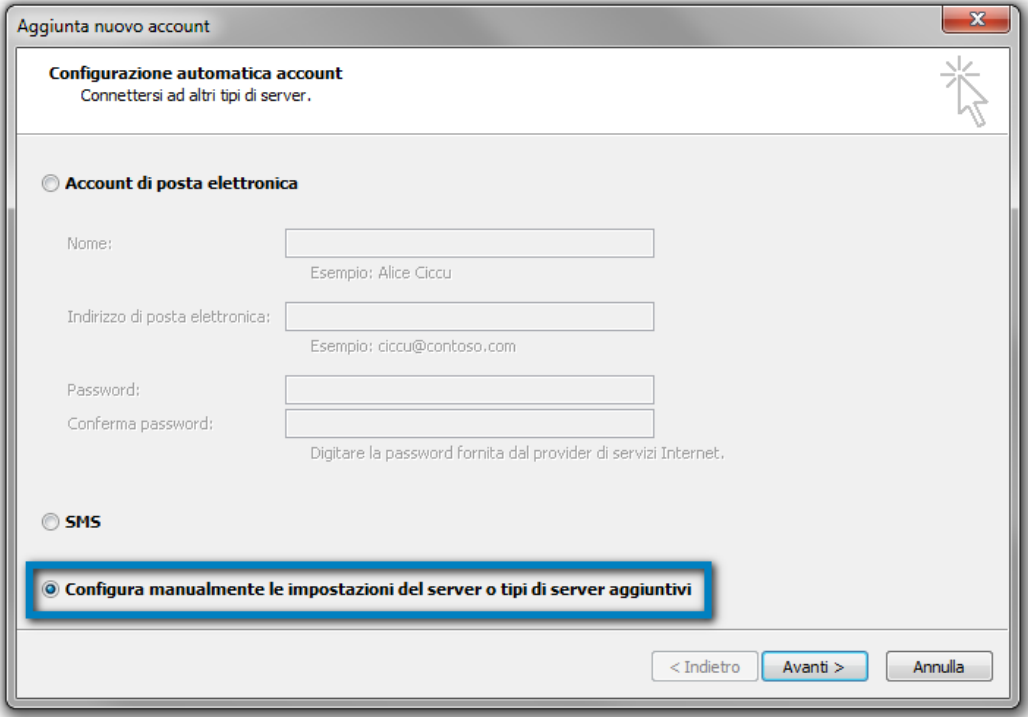

### **Scp Srl**

Sede Legale e Operativa: Via Vittorio Veneto, 274 32100 Belluno (BL) T. 0437 938444 | F. 0437 938445

Sede Operativa:

V.le Della Repubblica, 12/7 31020 Villorba (TV) T. 0422 308803 | F. 0422 301006 Reg. Imprese TV | BL P.I e C.F. 00524890258 **REA BL 0056750** Cap. Soc. € 50.000,00 i.v. Azienda certificata UNI EN ISO 9001:2015 Settore EA: 33, 37 scp@pec.scponline.it

Banca Prealpi SanBiagio Credito Cooperativo ABI 08904 CAB 11900 C/C 011000004353 IBAN IT 24 E 08904 11900 01100 0004 353

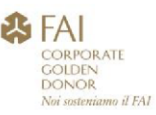

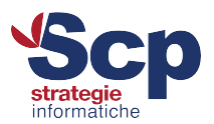

# Lascia impostata la prima opzione "Posta elettronica Internet"

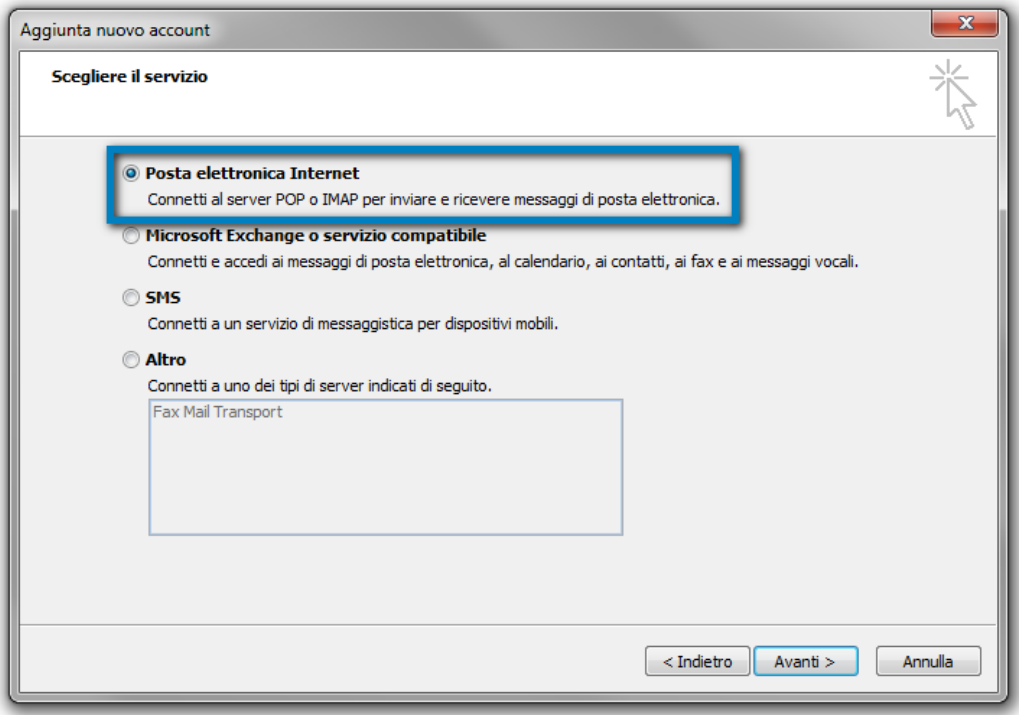

A questo punto è necessario procedere con l'inserimento dei dati relativi alla casella. Nell'esempio è stato utilizzato il nostro account "assistenza@coltengine.support" che dovrà essere sostituito con quello che desideri configurare:

Indirizzo posta elettronica: casella@nomedominio.ext Tipo account: POP3 Server posta in arrivo: mail.nomedominio.ext

Server posta in uscita (SMTP): mail.nomedominio.ext

Nome utente: casella@nomedominio.ext Password: \*\*\*\*\*\*\*\*

Una volta fatto, clicca su "Altre impostazioni ..."

#### **Scp Srl**

Sede Legale e Operativa: Via Vittorio Veneto, 274 32100 Belluno (BL) T. 0437 938444 | F. 0437 938445

Sede Operativa: V.le Della Repubblica, 12/7 31020 Villorba (TV) T. 0422 308803 | F. 0422 301006 Reg. Imprese TV | BL P.I e C.F. 00524890258 **REA BL 0056750** Cap. Soc. € 50.000,00 i.v. Azienda certificata UNI EN ISO 9001:2015 Settore EA: 33, 37 scp@pec.scponline.it

Banca Prealpi SanBiagio Credito Cooperativo ABI 08904 CAB 11900 C/C 011000004353 IBAN IT 24 E 08904 11900 01100 0004 353

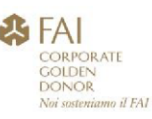

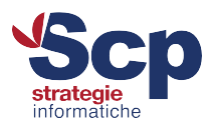

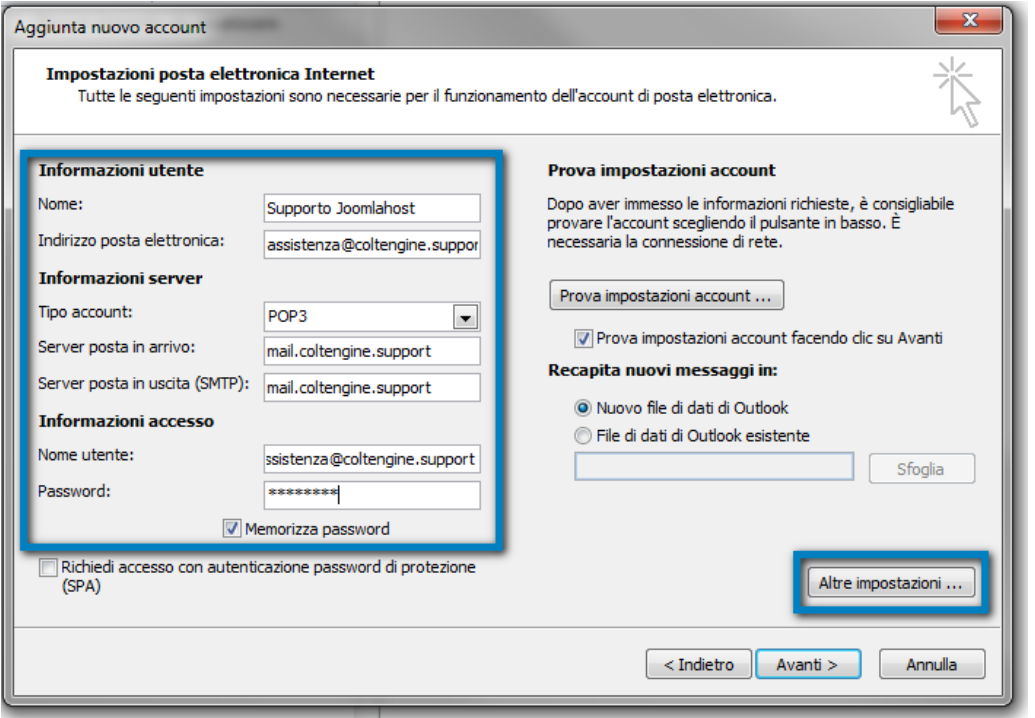

Seleziona il tab "Server della posta in uscita" e imposta il flag su "Il server di posta in uscita (SMTP) richiede l'autenticazione" lasciando la prima scelta selezionata "Utilizza le stesse impostazioni del server della posta in arrivo" e cliccando infine "OK"

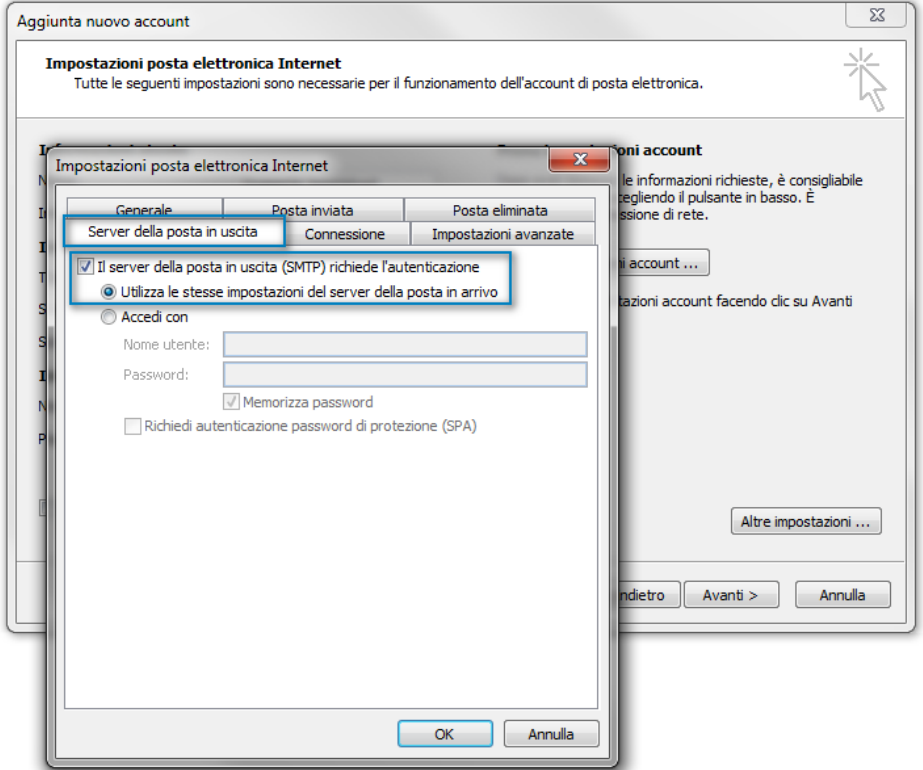

### **Scp Srl**

Sede Legale e Operativa: Via Vittorio Veneto, 274 32100 Belluno (BL) T. 0437 938444 | F. 0437 938445

Sede Operativa:

V.le Della Repubblica, 12/7 31020 Villorba (TV) T. 0422 308803 | F. 0422 301006 Reg. Imprese TV | BL P.I e C.F. 00524890258 **REA BL 0056750** Cap. Soc. € 50.000,00 i.v. Azienda certificata UNI EN ISO 9001:2015 Settore EA: 33, 37 scp@pec.scponline.it

Banca Prealpi SanBiagio Credito Cooperativo ABI 08904 CAB 11900 C/C 011000004353 IBAN IT 24 E 08904 11900 01100 0004 353

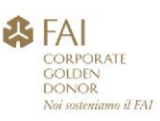

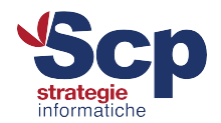

Senza uscire dal menù "Altre impostazioni ..." seleziona il tab "Impostazioni avanzate" e modifica la porta associata al "Server posta in uscita (SMTP)" a 587

ATTENZIONE - L'opzione "Utilizzare il tipo di connessione crittografata seguente" deve rimanere "Nessuna"

È inoltre possibile scegliere se mantenere anche una copia delle mail pervenute sul server di posta attivando l'opzione "Lascia una copia dei messaggi sul server" dove si potrà anche indicare che dopo un certo numero di giorni vengano cancellate automaticamente nella sezione "Rimuovi dal server dopo..."

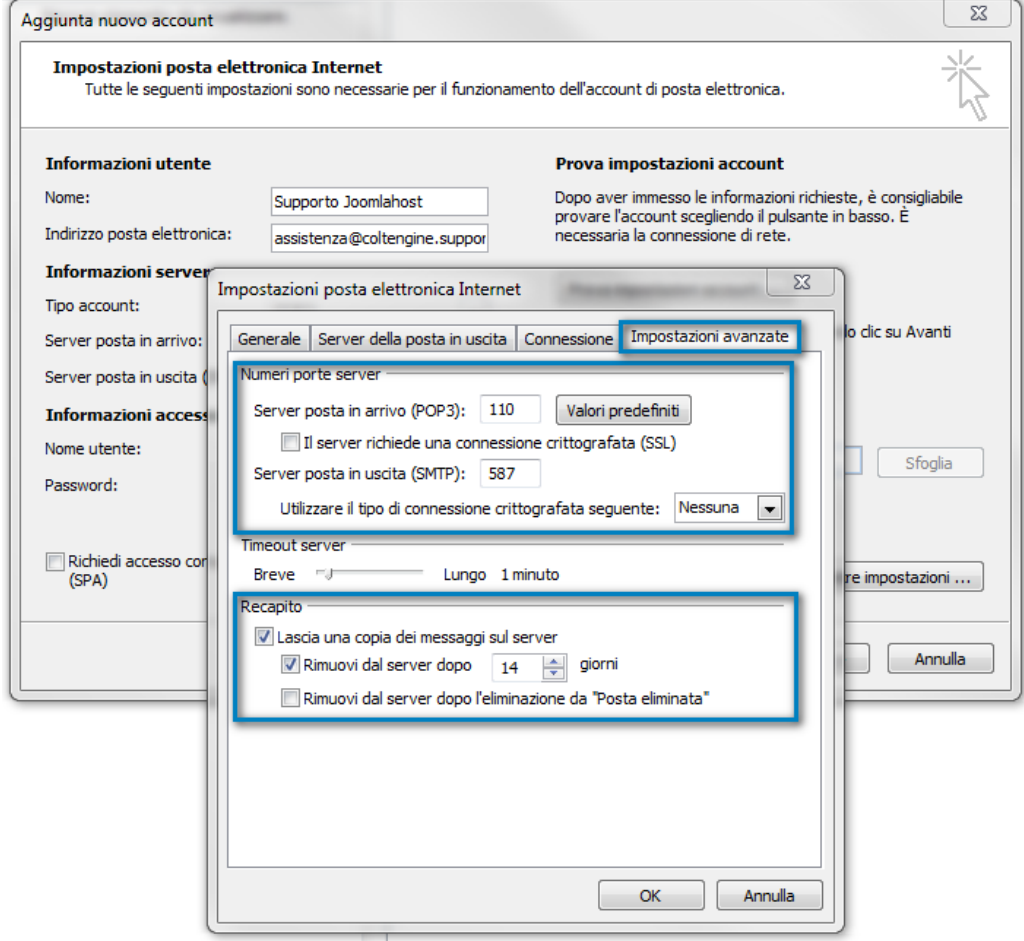

La casella "Lascia una copia dei messaggi sul server" ha effetto esclusivamente sulla posta in arrivo e NON sulla posta inviata dal client. Questa sarà presente (e quindi visibile) solamente sul programma di posta configurato

#### **Scp Srl**

Sede Legale e Operativa: Via Vittorio Veneto, 274 32100 Belluno (BL) T. 0437 938444 | F. 0437 938445

Sede Operativa:

V.le Della Repubblica, 12/7 31020 Villorba (TV) T. 0422 308803 | F. 0422 301006 Reg. Imprese TV | BL P.I e C.F. 00524890258 **REA BL 0056750** Cap. Soc. € 50.000,00 i.v. Azienda certificata UNI EN ISO 9001:2015 Settore EA: 33, 37 scp@pec.scponline.it

Banca Prealpi SanBiagio Credito Cooperativo ABI 08904 CAB 11900 C/C 011000004353 IBAN IT 24 E 08904 11900 01100 0004 353

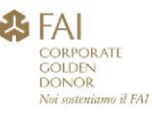

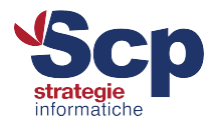

Clicca infine su "OK", poi su "Avanti" e quindi su "Fine" per completare la procedura e salvare la configurazione

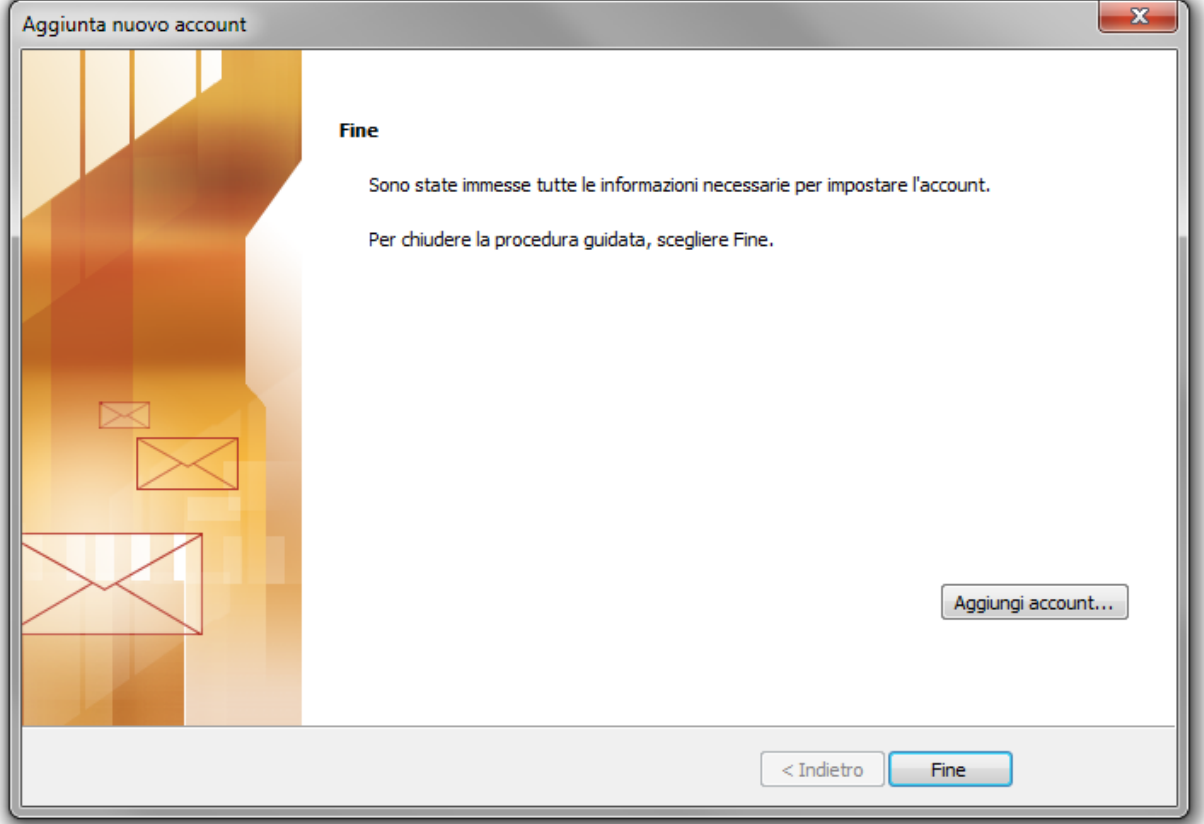

Se il tuo client è Microsoft Outlook 2016 potrai utilizzare la guida "Outlook 2016 IMAP" per la sua configurazione

#### **Scp Srl**

Sede Legale e Operativa: Via Vittorio Veneto, 274 32100 Belluno (BL) T. 0437 938444 | F. 0437 938445

Sede Operativa:

V.le Della Repubblica, 12/7 31020 Villorba (TV) T. 0422 308803 | F. 0422 301006 Reg. Imprese TV | BL P.I e C.F. 00524890258 **REA BL 0056750** Cap. Soc. € 50.000,00 i.v. Azienda certificata UNI EN ISO 9001:2015 Settore EA: 33, 37 scp@pec.scponline.it

Banca Prealpi SanBiagio Credito Cooperativo ABI 08904 CAB 11900 C/C 011000004353 IBAN IT 24 E 08904 11900 01100 0004 353

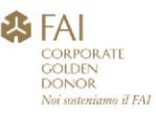